# **15" CDU 1548 COLOUR MONITOR UNIT**

This monitor is manufactured by **HANTAREX** and is available in two models identified by the plate on the rear of the monitor.

- **HA01**
- **HA02**

#### **CHARACTERISTICS**

Colour analogous monitor, compatible VGA

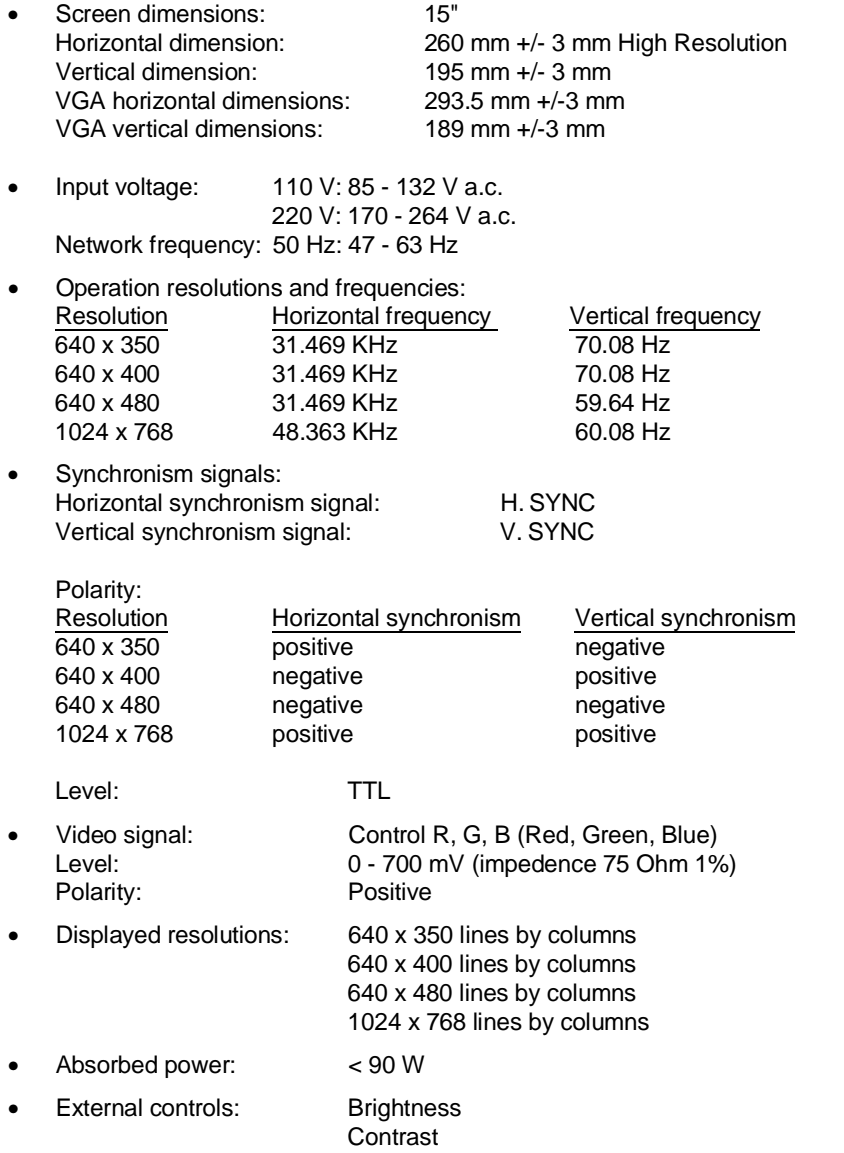

**7**

## **REMOVING THE COVER AND DISASSEMBLY**

- 1. Switch off the system and disconnect the power and monitor signals cables.
- 2. Remove the monitor casing fixing screws as illustrated in the figure.
- 3. Remove the monitor casing.

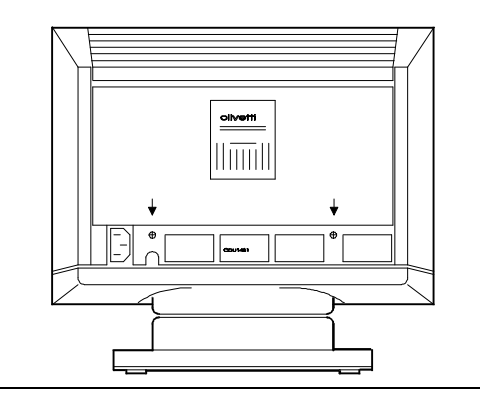

Fig. 7-1 Video casing screws removal

4. Loosen the screws indicated in the figure and remove the monitor metal casing.

![](_page_1_Figure_7.jpeg)

Fig. 7-2 Position of screws fixing video metal grid

- 5. Locate the board positions inside the monitor:
	- Monitor preamplifier board (F)
	- Motherboard (B)
	- Interface board (I).

![](_page_1_Figure_13.jpeg)

Fig. 7-3 Video board position

### **ADJUSTING THE MONITOR**

The adjustment sequence must be followed step by step because some adjustments affect the subsequent modifications.

#### **HANTAREX MONITOR HA01**

**Motherboard** adjusting points

#### **ADJUSTING THE SOCKET VOLTAGE ON THE PREAMPLIFIER BOARD**

- System Test: MAIN MENU.
- Position one voltmeter probe on pin 5 of the preamplifier board socket and the other on ground.

![](_page_2_Picture_7.jpeg)

**7**

- Fig. 7-4 Position of pin 5 on pre-amplifier board socket
- Adjust RV1 on the mother board until the voltage measured is 135 V dc +/- 10%.

![](_page_2_Picture_11.jpeg)

Fig. 7-5 Voltage adjustment on pre-amplifier board socket

#### **ADJUSTING THE HIGH VOLTAGE**

- System Test: MAIN MENU.
- Position the voltmeter *probe* on the CRT anode, and the other on ground.
- Adjust RV6 (motherboard) until the voltage measured is 23 KV +/- 500 V.

**WARNING:** This is a very dangerous operation.

![](_page_2_Picture_18.jpeg)

Fig. 7-6 High voltage adjustment

15" CDU 1548 COLOUR MONITOR UNIT **15" COLOUR 1548** COLOUR ON THE STATE AND THE STATE ASSESSMENT ASSESSMENT ASSESS

#### **ADJUSTING THE HORIZONTAL AND VERTICAL (GREY FIELD) RASTER CENTERING**

- System Test: MAIN MENU.
- Increase the brightness with the external control until the surrounding area (grey field) is visible.
- Adjust trimmmers RV2 (vertical control) and RV4 (horizontal control) to centre the screen surrounding area.

![](_page_3_Picture_4.jpeg)

Fig. 7-7 Horizontal and vertical raster centering adjustment

## **ADJUSTING THE HORIZONTAL LINEARITY**

- System Test: CROSS HATCH WITH CIRCLE AT CENTER OF SCREEN.
- Adjust B10 (mother board) so that the right and left sections of the grid are symmetrical.

![](_page_3_Figure_9.jpeg)

![](_page_3_Picture_10.jpeg)

Fig. 7-8 Horizontal linearity adjustment

**Interface board** adjusting points

### **ADJUSTING THE HORIZONTAL WIDTH**

- System Test: 1024x768 GRAPHICS.
- Adjust trimmer RV13 to obtain a picture with a width of 260 mm.
- **NOTE:** The horizontal linearity and width are interactive adjustments, therefore adjust them alternately until both are correct.

![](_page_3_Picture_17.jpeg)

Fig. 7-9 Horizontal width adjustment

#### **ADJUSTING THE PICTURE CENTERING**

- System Test: 1024x768 GRAPHICS.
- Adjust trimmer RV10 to have the picture centered horizontally.
- System Test: 640x480 GRAPHICS.
- Check that the horizontal width of the picture is 253.5 mm +/- 3 mm.
- Adjust trimmer RV12 to have the picture centered horizontally with this working frequency also.
- **NOTE:** On the older circuit board versions,trimmer RV10, has been mistakenly written twice. In this case use the figure as a reference to find the correct one.

![](_page_4_Figure_7.jpeg)

![](_page_4_Figure_8.jpeg)

#### **ADJUSTING THE VERTICAL HEIGHT (350/400/480 /1024 LINES)**

- System Test: 640 BY 350 GRAPHICS.
- Adjust trimmer RV1 to obtain a picture with a height of 189 mm.
- System Test: 640 BY 400 GRAPHICS.
- Adjust trimmer RV4 to obtain a picture with a height of 189 mm.
- System Test: 640 BY 480 GRAPHICS.
- Adjust trimmer RV2 to obtain a picture with a height of 189 mm.
- System Test: 1024 BY 768 GRAPHICS.
- Adjust trimmer RV7 to obtain a picture with a height of 195 mm.

#### **ADJUSTING THE GEOMETRIC DISTORTION**

- System Test: 1024x768 GRAPHICS.
- Adjust trimmer RV14 to obtain the most regular picture possible.
- System Test: 640x480 GRAPHICS.
- Adjust trimmer RV15 to have the most regular picture possible with this working frequency also.

![](_page_4_Picture_23.jpeg)

![](_page_4_Figure_24.jpeg)

![](_page_4_Picture_25.jpeg)

Fig. 7-12 Geometric distortion adjustment

#### 15" CDU 1548 COLOUR MONITOR UNIT **15" COLOUR 1548** COLOUR ON THE STATE 15" COLOUR 1548 COLOUR MONITOR UNIT

**7**

## **Preamplification board** adjustment points

#### **ADJUSTING THE FOCUS**

- System Test: TEST LINEARITY.
- Adjust the focus through the control on transformer TH4.

![](_page_5_Picture_4.jpeg)

- Fig. 7-13 Focus adjustment position on transformer TH4
- Adjust components CV300, CV320 e CV340 to have a picture with the correct offsets.

![](_page_5_Figure_7.jpeg)

Fig. 7-14 Focus adjustment on video pre-amplifier board

## **HANTAREX MONITOR HA02**

The adjustments for this type of monitor are identical to those for HANTAREX HA01.